旦

Competències Bàsiques en TIC per a la Formació de Persones Adultes Subdirecció General de Formació de Persones Adultes

## **Mòdul 2: Informàtica inicial**

## **Tema: Internet**

**Unitat 3.2: Navegar per Internet (II)**

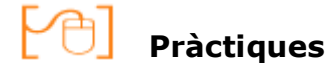

Per treballar els continguts de la unitat que estem treballant et proposem que facis les pràctiques següents...

- Pràctica 1: Pàgina d'inici.
- Pràctica 2: Els enllaços interns.
- Pràctica 3: Navegació amb pestanyes.
- Pràctica 4: Els enllaços externs.
- Pràctica 5: La barra de botons.
- Pràctica 6: Llegim el diari.
- Pràctica 7: Quin temps tenim?
- Pràctica 8: Crea un estel fugaç.
- Pràctica 9: Desplaçar-te per la ciutat.

### **Pràctica 1: Pàgina d'inici**

- Obre Mozilla Firefox i pren nota de l'adreça de la pàgina que s'ha obert. Aquesta pàgina l'anomenem **Pàgina d'inici.**
- Aquesta pàgina no té per què ser la mateixa en tots els ordinadors. Depèn de cada usuari.
- Busca la barra de menú i fes clic a **Eines/ opcions.**
- Apareix una nova finestra.

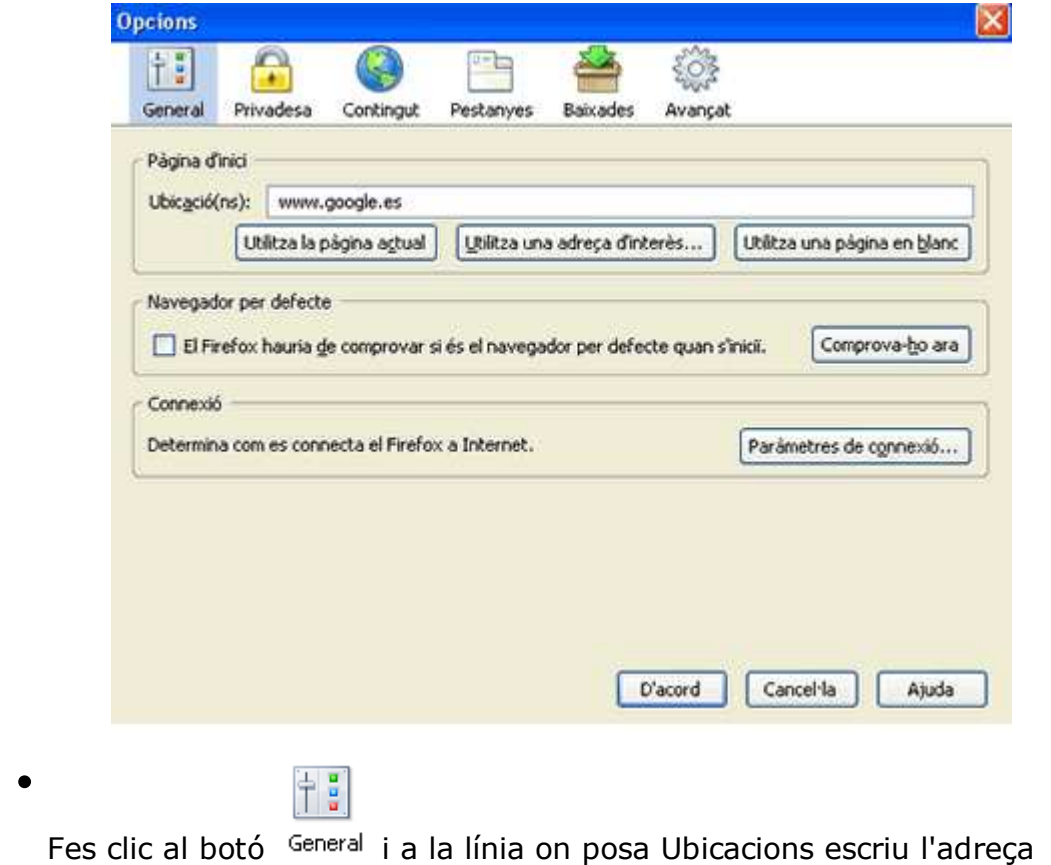

www.google.es

- Fes clic al botó **i D'acord** i hauràs canviat la pàgina d'inici del teu ordinador.
- Per tal de comprovar-ho fes clic al botó

### **Pràctica 2: Els enllaços interns**

- Vés a la pàgina www.educalia.org
- $\bullet$  Posa el  $\Box$  del ratolí en cadascun dels globus i fixa't que aquest es

transforma en una maneta, li canvia el color i apareix un rètol explicatiu. Som damunt d'un enllaç.

- Fes clic damunt del globus que diu Català i arribaràs a una pàgina nova. Fixa't que continues a la mateixa finestra.
- Busca amb el ratolí els enllaços que hi ha.
- Mira la barra d'ubicació i comprovaràs que continues al mateix lloc web (educalia.org). Es tracta per tant d'un enllaç intern.
- Clica l'enllaç mapa del web per visitar una pàgina nova. Comprova que s'ha tornat a obrir a la mateixa finestra.
- Clica un dels enllaços i veuràs que la nova pàgina s'obre en una nova finestra.
- Tanca aquesta finestra i tornaràs al mapa del web.

### **Pràctica 3: Navegació amb pestanyes**

- Tornes a ser davant del llistat d'enllaços del mapa del web de la pàgina d'Educàlia.
- Cerca l'enllaç anomenat **Compra amb euros** i fes un **clic dret** a sobre.
- Tria l'opció **obre l'enllaç en una nova pestanya** al desplegable que

apereix. Així aconseguiràs disposar de les dues webs en una sola finestra. Mira la **barra de pestanyes** del teu monitor i la veuràs com aquesta:

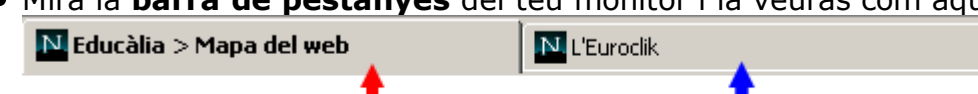

- Fes clic al lloc indicat per les fletxes en funció del que vulguis veure el **mapa del web** o la pàgina de **L'Euroclik**.
- Ara repeteix el procés per obrir, en una nova pestanya, l'enllaç anomenat **Pobles i ciutats.**
- Fes clic a la pestanya **per visualitzar la per visualitzar la** pàgina **Compra amb euros**.
- $\bullet$  Ara has de tancar la pàgina. Fes clic a la icona  $\bullet$  situada a la dreta de la

barra de pestanyes.

- Ara tanca la pestanya **Pobles i ciutats.**
- Comprova que a la barra de pestanyes només hi ha la pàgina **Mapa del web**.

## **Pràctica 4: Els enllaços externs**

• Clica l'enllac que hi ha a i se t'obrirà una nova finestra. Observa que

la barra d'ubicació ha canviat, apareix el web de La Caixa. L'enllaç que has clicat és, per tant, extern.

- Mira la barra de tasques i veuràs que hi tens dues finestres obertes B Educălia > Idioma - M... Obra Social - Fundaci..
- **•** Per tal de tancar la finestra de La Caixa, fes clic dret a sobre **C** Chra Social Fundaction
- . Clica l'opció **Tanca** al menú emergent que apareix.
- No tanquis el navegador.

## **Pràctica 5: Barra de botons**

- Ara tornes a tenir a la pantalla del mapa del web d'Educàlia.
- Fes **clic** al botó **per tornar a la pàgina anterior.**
- Torna a fer **clic** al mateix botó i veuràs la pàgina d'Inici del web d'Educàlia.
- Ara fes clic al botó fins que tornis a tenir en pantalla el mapa del web.
- Fes clic al botó *Inicio* : tornem a la pàgina d'inici del navegador.
- Tanca el navegador.

## **Pràctica 6: Llegim el diari**

- Obre el navegador.
- Escriu l'adreça www.diaridelsestudiants.com
- Busca l'enllac <sup>Actualitat</sup>
- Situa el cursor a sobre i t'apareixerà un menú despleglable.
- Clica l'opció *test d'actualitat*.
- Copia't en un paper l'adreça que apareix a la barra d'ubicació.
- Has arribat a un qüestionari. Respon a les preguntes formulades.
- $\bullet$  Per saber els resultats fes clic a  $\Box$  Veure resultat
- Torna a copiar al paper l'adreça i comprova com ha canviat l'adreça de la barra d'ubicació.
- Fes clic al botó fins a arribar a la pàgina www.diaridelsestudiants.com
- Torna a l'enllaç<sup> Actualitat</sup> i fes clic a l'opció *Cultura i espectacles* per tal de llegir les notícies relacionades amb aquest tema.
- Fes clic al botó i així llegirem l'actualitat esportiva. Al menú desplegable d'**Actualitat** tria l'opció *Esports.*

#### **Pràctica 7: Quin temps tenim?**

- Ves a la pàgina www.bcn.es
- Busca un enllaç que et permeti saber el temps. Fes clic i esbrina les prediccions del temps d'avui, de demà i dels propers dies.
- En aquesta mateixa pàgina pots trobar-hi l'enllaç anomenat *La costa.* Clica'l i tindràs la informació de l'estat de la mar.
- Busca la imatge i fes clic a sobre. Aquest enllaç et portarà a la pàgina principal de www.bcn.es
- Tanca el navegador.

#### **Pràctica 8: Crea un estel fugaç**

- Torna a escriure l'adreça www.bcn.es
- T'has fixa't que la pàgina té blocs temàtics que reconeixem perquè estan enmarcats en blau com aquest ?
- Busca un titolat *Experiències bcn* i clica l'enllaç *el fimament de bcn.*
- Des d'aquí podràs dedicar un estel a qui vulguis: fes clic a **Entra/Crea un estel fugaç.**
- Omple el formulari i fes clic a **envia.**
- Et donen un codi per tal de visualitzar el teu estel. Apunta'l en un paper.
- A sota hi trobaràs Busca la teva estrella o un estel fugac Codi
- Escriu el número anterior i fes clic a **Busca la teva estrella o un estel fugaç**. Podràs veure i ensenyar l'estel que has creat.

Tanca el navegador.

## **Pràctica 9: Desplaçar-te per la ciutat**

- Torna a la pàgina principal de la ciutat de Barcelona (www.bcn.es).
- Fes clic a l' enllaç **Com anar-hi.**
- Omple el formulari amb el recorregut que vols fer des de la Plaça Lesseps, 19, fins a Rambla Catalunya, 101, i clica a **executar.**
- Si les dades del recorregut són correctes fes clic a **confirmar.**
- Ara sabràs quins mitjans de transport pots utilitzar i el temps probable de la durada del trajecte. Anota el que veus a la barra d'ubicació.
- T'has adonat que ja no ets al web de bcn.es? Has fet servir un enllaç extern.
- Si encara vols saber més del recorregut a fer, clica a **veure recorregut 3D.** Quan acabis el recorregut fes clic a l'enllaç **tancar** que apareix a la pàgina.

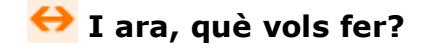

# [昌] [↑] [ར] [←] [→] [△]

Actualitzat a 1 de juny del 2007